# Guía de referencia rápida de Cisco TelePresence TRC 6 CE9.10

o dirección

Realizar una llamada desde la lista de contactos Ingletto e la Realizar una llamada a partir del nombre, número Iniciar videoconferencia Utilice las 1 teclas de cursor del control remoto 11:28 y busque el botón verde Llamar. Presione la tecla OK del control remoto. Para buscar a 2 alguien en una lista específica (favoritos, directorio o recientes), navegue hasta este titular y presione OK. Desplácese hacia abajo para buscar la entrada a la que se llamará. Una vez 3 ubicado sobre esa entrada, presione la tecla OK del control remoto para que aparezca el botón verde Llamar. Presione la tecla OK nuevamente o el botón Llamar del control remoto. Se iniciará la 4 Se iniciará la continuación, continuación, continuación, continuación, continuación, continuación, continuación, continuación, continuación, continuación, continuación, continuación, continuación, continuación, continuac llamada. Para finalizar la llamada, desplácese hasta el botón rojo Finalizar

### Utilice las 1 teclas de cursor del control remoto 11:28 y busque el botón verde Llamar.  $\begin{array}{c} \circ \\ \circ \\ \circ \end{array}$ Presione la tecla OK del control remoto. Navegue  $\sqrt{2}$ hasta el campo Buscar o marcar y presione la tecla OK del control remoto. **Chairman** De esta forma aparecerá el teclado. Para introducir 3 números, utilice las teclas del control remoto. Para utilizar el teclado virtual, desplácese **B** John Doe hasta el teclado y seleccione los caracteres. Presione la tecla OK para seleccionar un carácter. A continuación, esta llamada presione el botón de la continuación, esta llamada que el porto de la continuación, esta llamada que el porto de la continuación de la continuación de la continuación de la continuación de la c presione el botón verde Llamar para realizar la llamada. Para finalizar la  $\mathbb{R}$ llamada, siga **Charles** las indicaciones descritas a la izquierda.

Durante una llamada, desplácese hasta Agregar y presione la tecla OK del control remoto. Esto pondrá la llamada actual en espera. 1

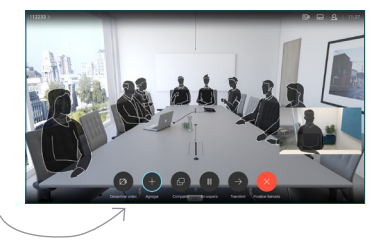

Busque o ingrese el nombre del participante para agregarlo de la manera habitual. 2

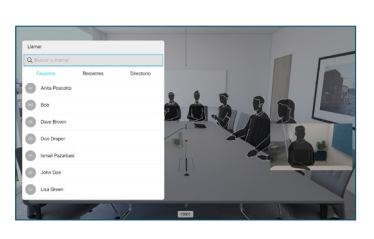

De esta forma aparecerá el botón Agregar. Desplácese hasta Agregar y presione OK o el botón Llamar del control remoto. 3

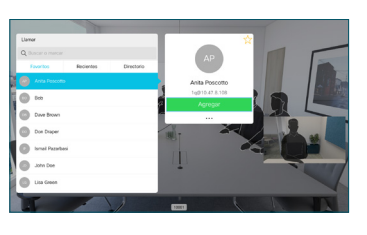

nueva se agregará a la existente, lo que creará una conferencia. 4

> Repita los pasos para agregar más personas.

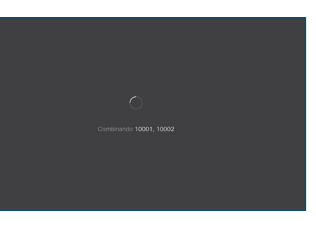

y presione OK o el botón rojo del

# Guía de referencia rápida de Cisco TelePresence TRC 6 CE9.10

 $\sqrt{2}$ 

Funciones de transferencia de llamadas, Proximidad (Compartir contenido en una llamada en curso en Transferir una llamada en curso y No molestar

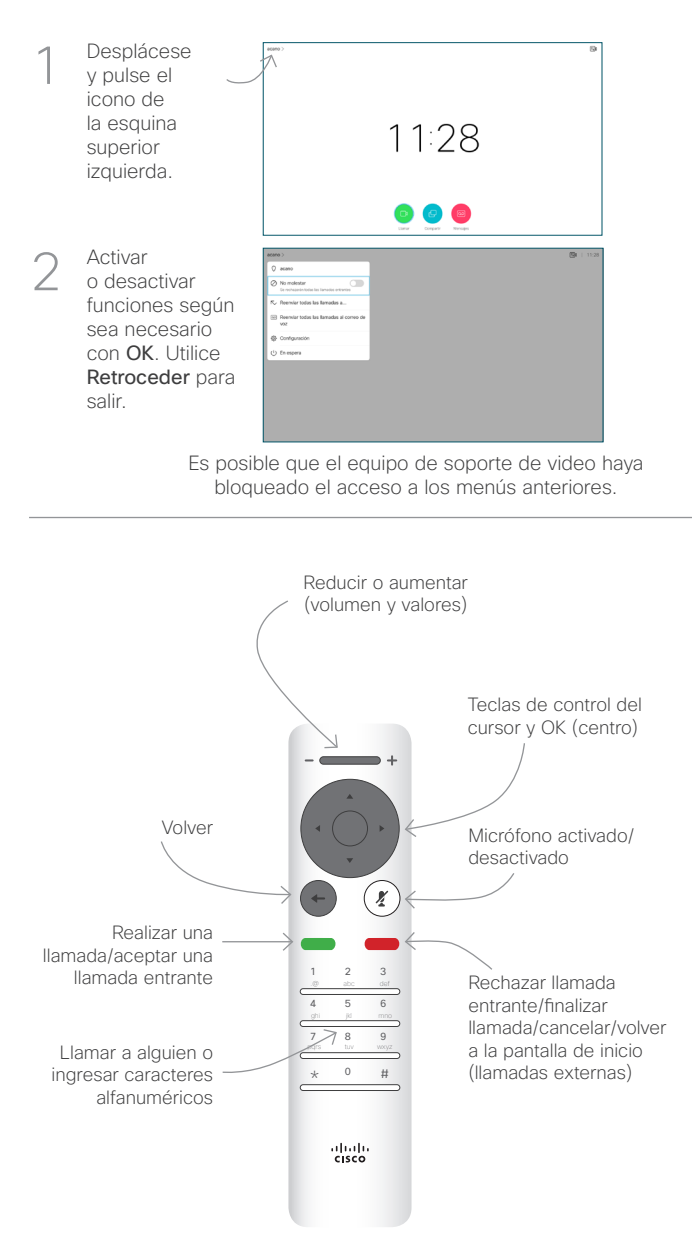

### Compartir contenido en una llamada

Asegúrese de que la fuente de la presentación esté conectada y encendida. Es posible que deba seleccionar Compartir y presionar la tecla OK del control remoto. 1

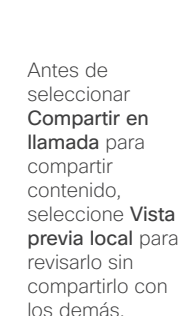

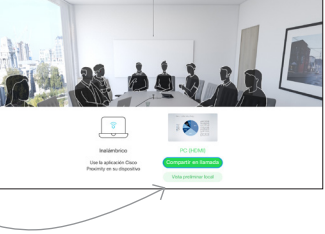

El tamaño de la imagen compartida se controla por medio del botón minimizar/ maximizar. De ser necesario, selecciónelo y presione la telca OK del control remoto. 3

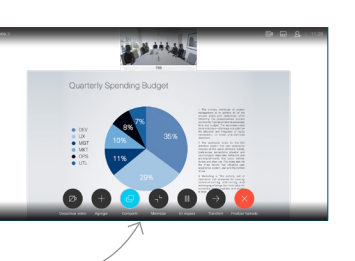

Para dejar de compartir contenido, seleccione Dejar de compartir y presione la tecla OK del control remoto.

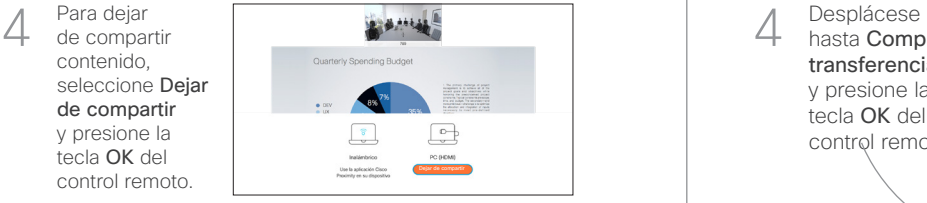

Para compartir con la función Proximidad, actívela en su computadora. Una vez emparejada, se le ofrecerá la posibilidad de compartir la pantalla.

Navegue hasta el botón Transferir y presione la tecla OK del control remoto. Esto hará que la llamada actual se ponga en espera. 1

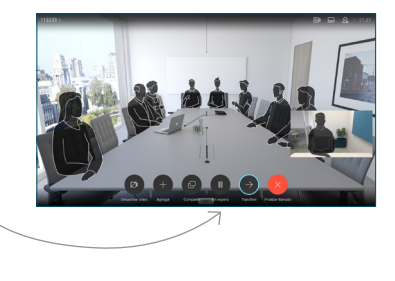

Busque un quién llamar de la manera habitual. 2

3

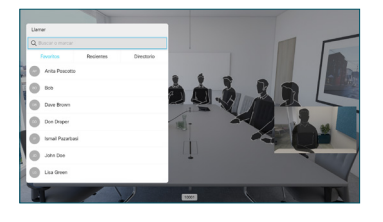

Navegue hasta el botón verde Llamar y presione la tecla OK o el botón verde Llamar del control remoto. Comuníquese con el receptor para confirmar que la transferencia se ejecuta correctamente. La persona a la que se transfiere aún está en espera.

hasta Completar transferencia y presione la tecla OK del 4

control remoto.

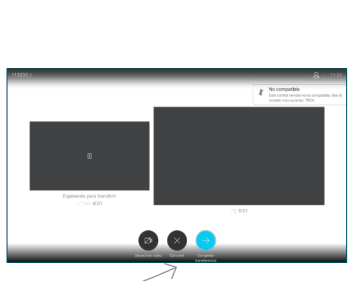

وبا بوابر **CISCO**